# **Shopify**

#### **Inhalt**

- [1. Hinweise zur Nutzung](#page-0-0)
	- [Direkt in microtech büro+ integrierte Lösung](#page-0-1)
	- [Allgemeine Systemvoraussetzungen](#page-0-2)
	- [Systemvoraussetzungen zur Nutzung von büro+ gemeinsam mit Shopify](#page-0-3)
- [2. Vorbereitende Maßnahmen](#page-0-4)
	- <sup>o</sup> [Installation von Shopify auf dem Server](#page-0-5)
		- ["Custom App" / "Benutzerdefinierte App" erstellen und einrichten](#page-0-6)
	- <sup>o</sup> [Mapping der "Custom App" / "Benutzerdefinierten App" zu büro+](#page-2-0)
- [3. Plattform "Shopify" in büro+ anlegen und Zugangsdaten eintragen](#page-3-0)
	- [Zugangsdaten:](#page-3-1)
- [4. Bestell-Status für Shopify mittels microtech büro+ übermitteln](#page-4-0)

#### **Beachten Sie:** Λ

Aktuell werden beim Einsatz von Shopify mit büro+ folgende Funktionen unterstützt:

- Synchronisierung von Adressen
- Synchronisierung von Vorgängen

# <span id="page-0-0"></span>1. Hinweise zur Nutzung

### <span id="page-0-1"></span>**Direkt in microtech büro+ integrierte Lösung**

Die Anbindung von Shopify erfolgt direkt in büro+ mittels microtech Cloud und stellt somit langfristig eine voll-integrierte Lösung in microtech büro+ dar. Der Zugriff auf Shopify erfolgt über die im Shopsystem integrierte REST-API. Die Einrichtung und die Verbindung von microtech büro+ und dem Shopsystem sind nun enger verzahnt.

Langfristig entstehen viele Vorteile, sodass Sie noch früher von Verbesserungen und Updates profitieren.

#### <span id="page-0-2"></span>**Allgemeine Systemvoraussetzungen**

Die allgemeinen Systemvoraussetzungen für büro+ können unserer Website entnommen werden: [Systemvoraussetzungen.](https://hilfe.microtech.de/display/PROG/Systemvoraussetzungen)

Zusätzlich haben wir für bestimmte Konstellationen, weitere hilfreiche Informationen zu den Voraussetzungen festgehalten. Siehe auch: Kompatible [Shopsysteme](https://hilfe.microtech.de/display/PROG/Kompatible+Shopsysteme).

Sie haben die [Registrierung für die microtech Cloud](https://hilfe.microtech.de/pages/viewpage.action?pageId=199557124) durchgeführt. Die Daten für die Cloud haben Sie nach der Registrierung in den Parametern von microtech büro+ unter "Sonstige" - "Zugangsdaten" hinterlegt.

#### <span id="page-0-3"></span>**Systemvoraussetzungen zur Nutzung von büro+ gemeinsam mit Shopify**

- $\bullet$  büro<sup>+</sup> ab Version, siehe: [Systemvoraussetzungen](https://hilfe.microtech.de/display/PROG/Systemvoraussetzungen+microtech+Middleware#SystemvoraussetzungenmicrotechMiddleware-Sys_Middle)
- Modul Warenwirtschaft und microtech E-Commerce Lösung von büro+ [\(Freischalten und Installieren des E-Commerce Programmbereichs\)](https://hilfe.microtech.de/display/PROG/Freischalten+und+Installieren+des+e-commerce+Programmbereichs) E-Commerce Middleware (Version: siehe [Systemvoraussetzungen\)](https://hilfe.microtech.de/display/PROG/Systemvoraussetzungen+microtech+Middleware#SystemvoraussetzungenmicrotechMiddleware-Sys_Middle)
- Kompatibles Shop-System: Siehe auch [Kompatible Shopsysteme](https://hilfe.microtech.de/display/PROG/Kompatible+Shopsysteme)
- Shopify-Lizenz / -Account

#### **Info:** G)

Im Vorfeld muss die Installation des Shopsystem auf einem **öffentlich zugänglichen Server** erfolgt sein.

# <span id="page-0-4"></span>2. Vorbereitende Maßnahmen

### <span id="page-0-5"></span>**Installation von Shopify auf dem Server**

<span id="page-0-6"></span>Installieren Sie Shopify auf einem Server. Überlegen Sie dazu bitte im Vorfeld, wie das Hosting des Online-Shops vonstatten gehen soll. Für das Zusammenspiel von büro<sup>+</sup> mit Shopify werden Sicherheitsmerkmale der API des Shops für den Zugang benötigt (genauere Informationen finden Sie in dieser Dokumentation).

# **"Custom App" / "Benutzerdefinierte App" erstellen und einrichten**

Melden Sie sich im Shopify Backend an und wechseln Sie auf der linken Navigationsseite auf: **"Apps"**.

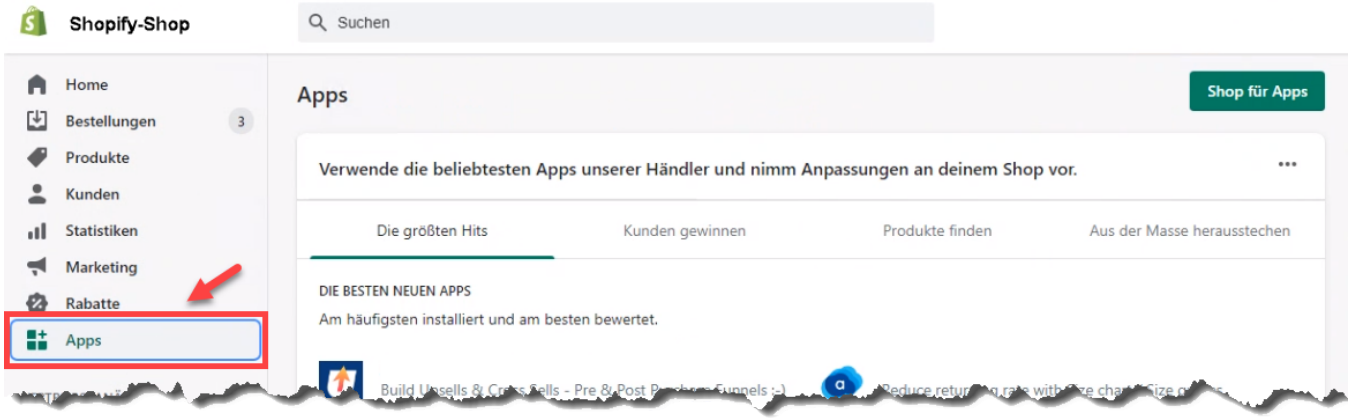

Aktivieren Sie im Bereich der Apps das "**Custom App Development**". Daraufhin können Sie eine "**Custom App**" im Admin-Bereich Ihres Shopify-Accounts erstellen:

- Konfigurieren die zugelassenen Berechtigungen der "Custom App" und gewähren Sie dieser die notwendigen Zugriffsrechte, die diese für den Shop benötigt, damit die benötigten Sicherheitsmerkmale erzeugt werden
- Durch die Anlage einer "**Custom App**" / "**Benutzerdefinierten App**", erhalten Sie Sicherheitsmerkmale, mit denen **büro+ auf die API-Schnittstelle von Shopify zugreifen** kann.

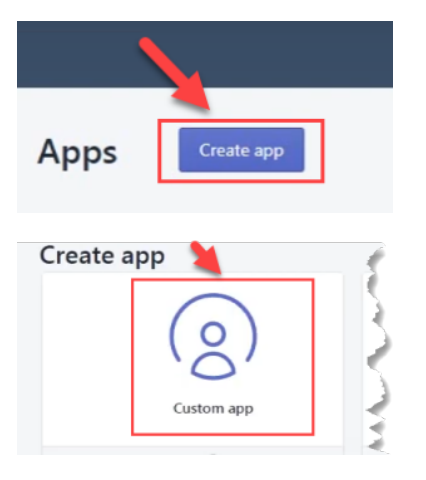

- 1. Vergeben Sie einen Namen für die "Custom App"
- 2. Legen Sie fest, wer als "**App-Entwickler"** eingetragen werden soll (dies kann beispielsweise der Shop-Besitzer oder auch Mitarbeitende mit Entwickler-Rechten sein)
- 3. Schließen Sie über die Schaltfläche "Create App" die Neuanlage ab.
- 4. Wechseln Sie nun auf das Register: "Configuration" an dieser Stelle vergeben Sie die benötigten Zugriffsrechte zur API

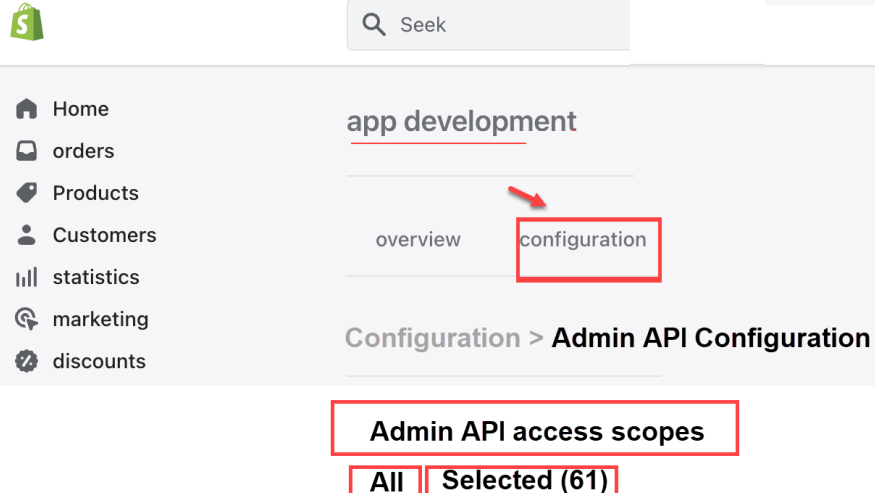

Im Anschluss kann die "Custom App" installiert werden.

Abhängig davon, welche API-Bereiche der App zugewiesen wurden, erhalten Sie einen Admin-API-Zugriffstoken ("Admin API Access Token"), einen Storefront-API-Zugriffstoken oder beide.

Bitte beachten Sie auch die Hilfestellungen der Shopify-Dokumentation an dieser Stelle.

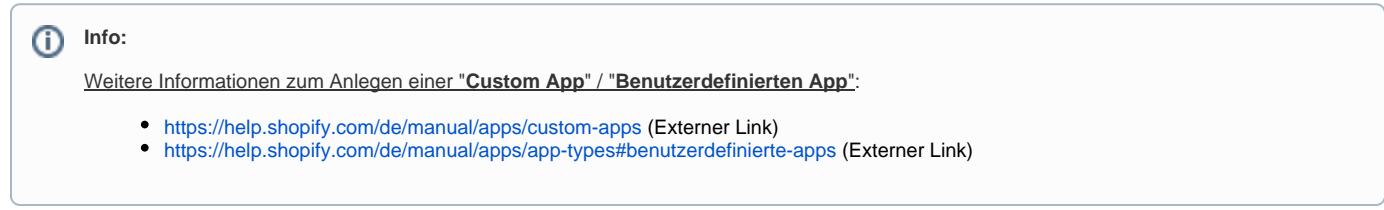

## <span id="page-2-0"></span>**Mapping der "Custom App" / "Benutzerdefinierten App" zu büro+**

Wechseln Sie nun auf das Register: "API Credentials". Wurden alle notwendigen Berechtigungen erteilt, erhalten Sie an dieser Stelle die notwendigen Sicherheitsmerkmale für den API-Zugriff durch büro+.

Notieren Sie sich die Sicherheitsmerkmale. Kopieren Sie diese Merkmale auch ggf. über das Zwischenablage-Symbol und bewahren Sie diese an einem sicheren, nur für Befugte erreichbaren Platz auf.

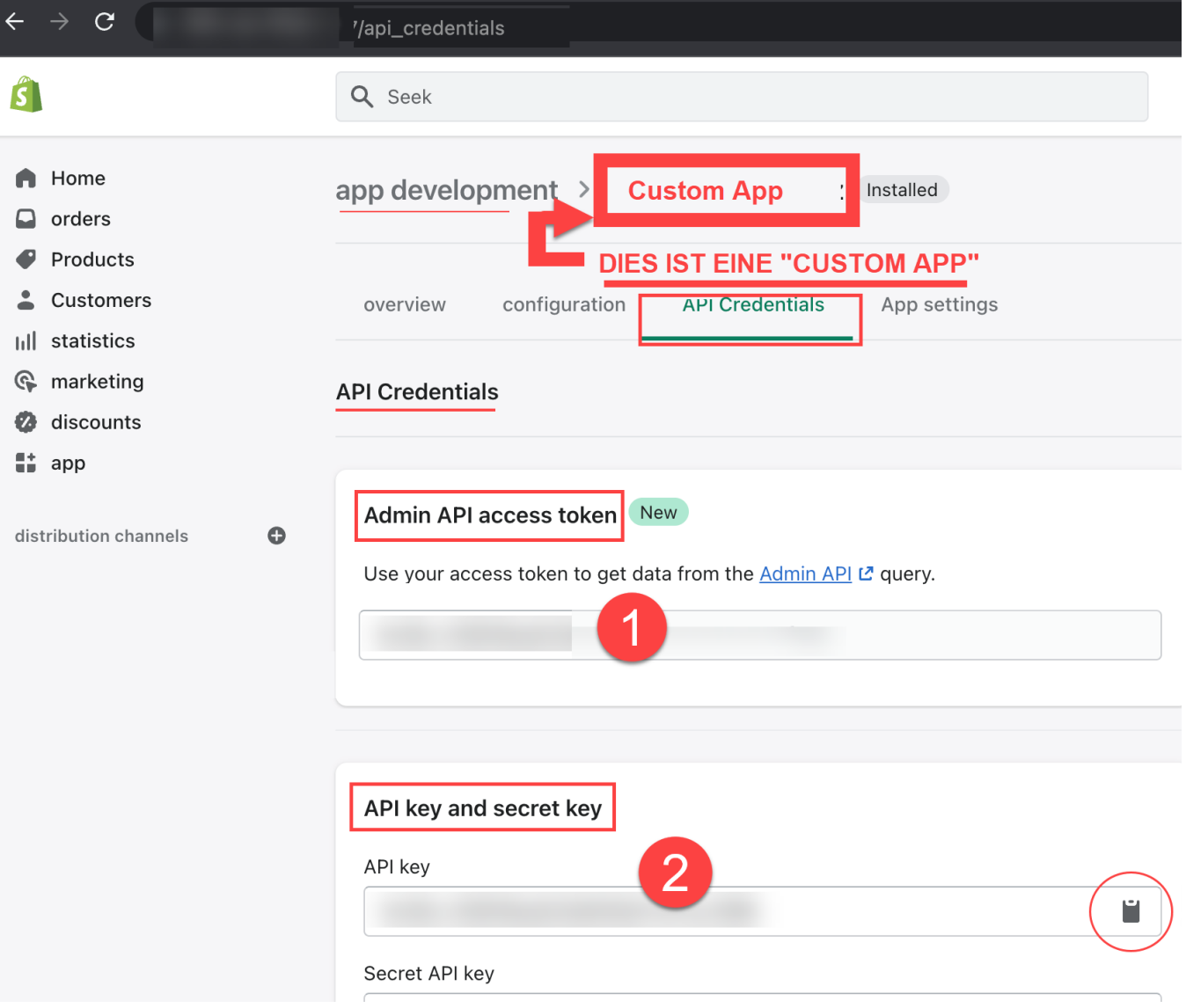

# **Beachten Sie:**

**Für den nächsten Schritt behalten Sie bitte das Fenster mit den Anmeldedaten im Browser geöffnet und öffnen Sie parallel microtech büro+, um die Zugangsdaten in der Software zu erfassen.**

# <span id="page-3-0"></span>3. Plattform "Shopify" in büro+ anlegen und Zugangsdaten eintragen

Navigieren Sie in den Bereich: E-COMMERCE - STAMMDATEN - Register: PLATTFORMEN - und erstellen Sie über die Schaltfläche: NEU einen Plattform-Datensatz.

Als Plattform-Typ ist "**Shopify**" zu wählen.

#### **Beachten Sie:** Δ

Bei der Vergabe des Namens (Bezeichnung) des Plattform-Datensatzes muss darauf geachtet werden, dass dieser in der gesamten Cloud einmalig sein muss, z. B.: "Shopify-Shop " + [Ihre Kundennummer] = "Shopify-Shop 123456".

#### Hintergrund:

In Ihrem Cloudzugang darf eine Bezeichnung für eine Plattform nur einmal genutzt werden. Wenn Sie Ihren Cloud-Zugang z. B. dafür nutzen, neben Ihrer Live-Plattform auch noch einen Test-Shop anzubinden, ist es zwingend notwendig, eine andere Bezeichnung für die Anlage der Plattform in büro+ zu nutzen, damit diese fehlerfrei vom bestehenden Live-System unterschieden werden kann.

### <span id="page-3-1"></span>**Zugangsdaten:**

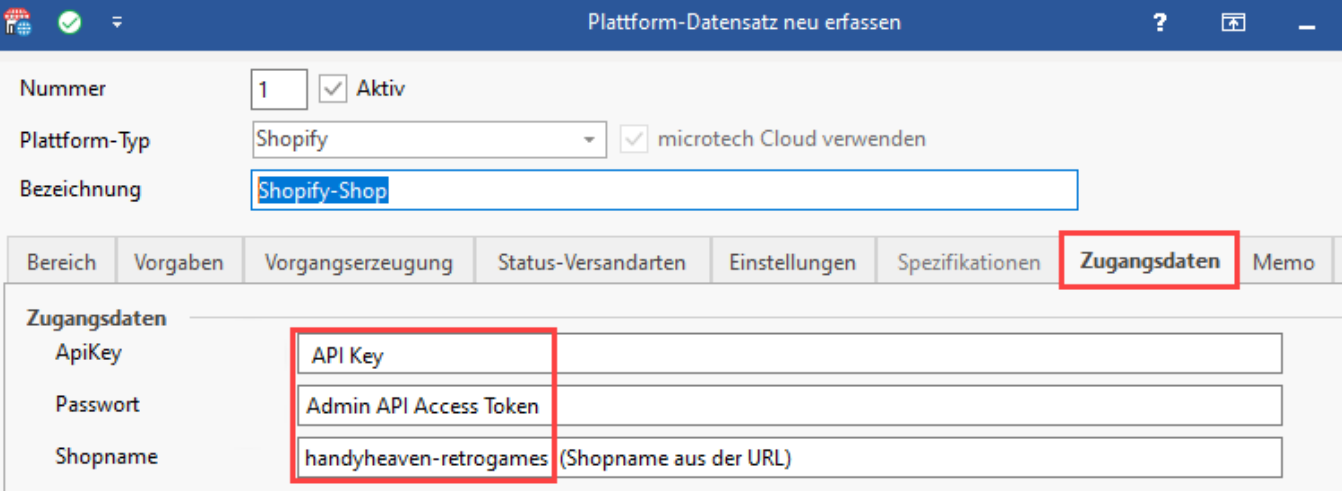

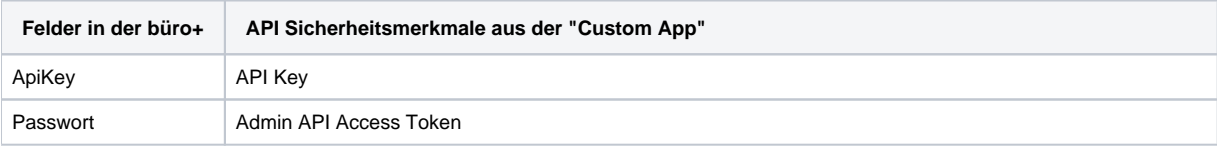

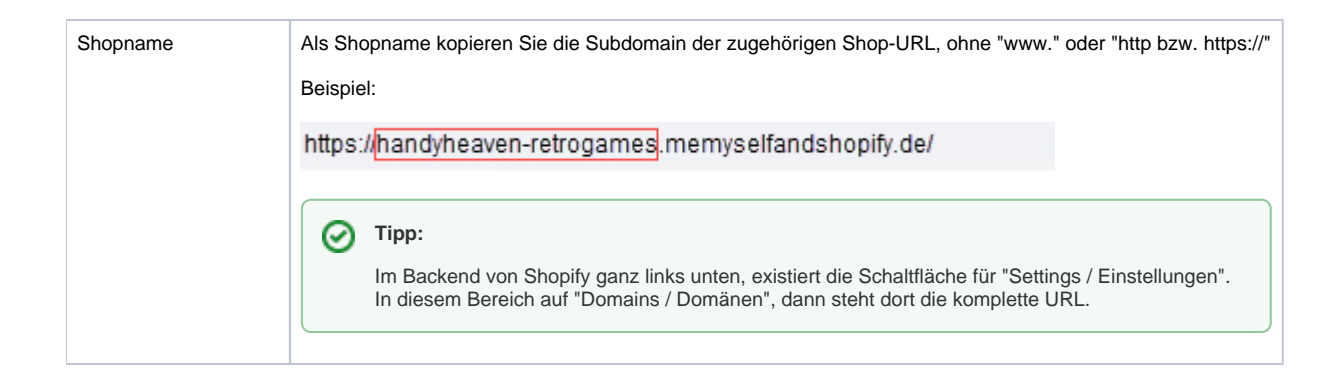

Nachdem Sie die Zugangsdaten in büro+ eingegeben haben, schalten Sie die Plattform über das **Kennzeichen: AKTIV** ein und verlassen Sie das Fenster mittels "**Speichern & schließen**".

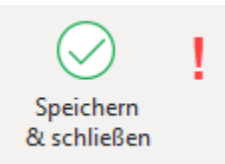

# <span id="page-4-0"></span>4. Bestell-Status für Shopify mittels microtech büro+ übermitteln

Der Status der Bestellung kann über microtech büro+ an das Shopsystem übermittelt werden.

Folgende Status-Werte stehen dabei z. B. zur Verfügung:

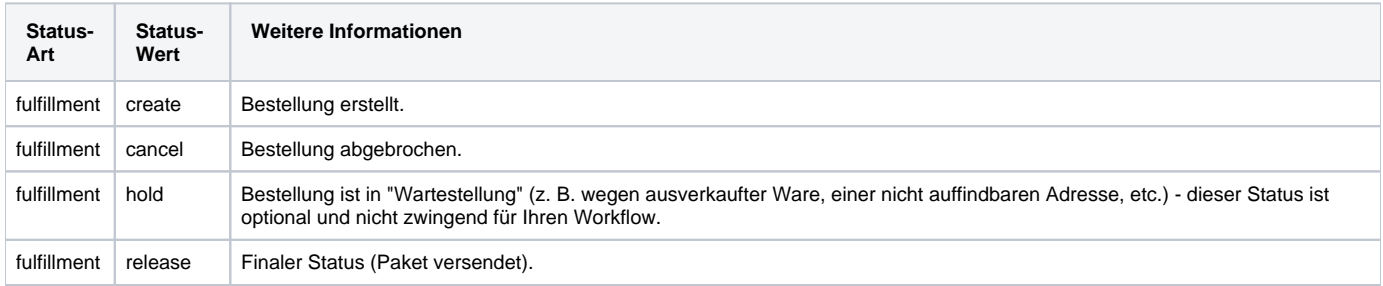

0 **Tipp:**

> In unserem Shopware 6-Bereich haben wir einige Beispiele für die Übertragung des Bestell-Status an die Plattform aufgeführt. Nutzen diese Beispiele in abgewandelter Form für die Übertragung des Bestell-Status an Shopify [\(Shopware 6 - Vorgänge - Statusprotokoll-Übertragung an](https://hilfe.microtech.de/pages/viewpage.action?pageId=345276437)  [Shopsystem](https://hilfe.microtech.de/pages/viewpage.action?pageId=345276437) sowie [Shopware 6 - Übertragung der Status-Protokolle mittels der Bereichs-Aktionen](https://hilfe.microtech.de/pages/viewpage.action?pageId=345735212)).